## **91wllm**高校就业智能网络服务平台其企 业注册操作流程

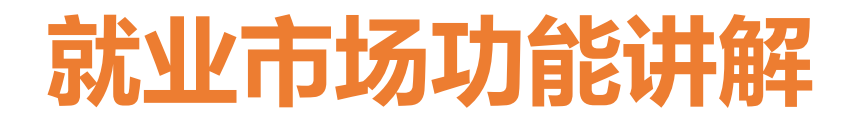

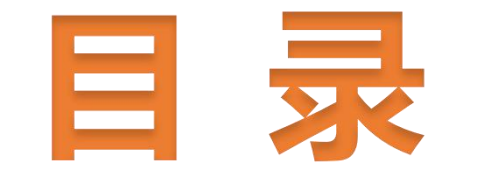

### ■ 1、单位统一账号注册 ■ 2、单位统一账号审核 ■ 3、单位统一账号登录

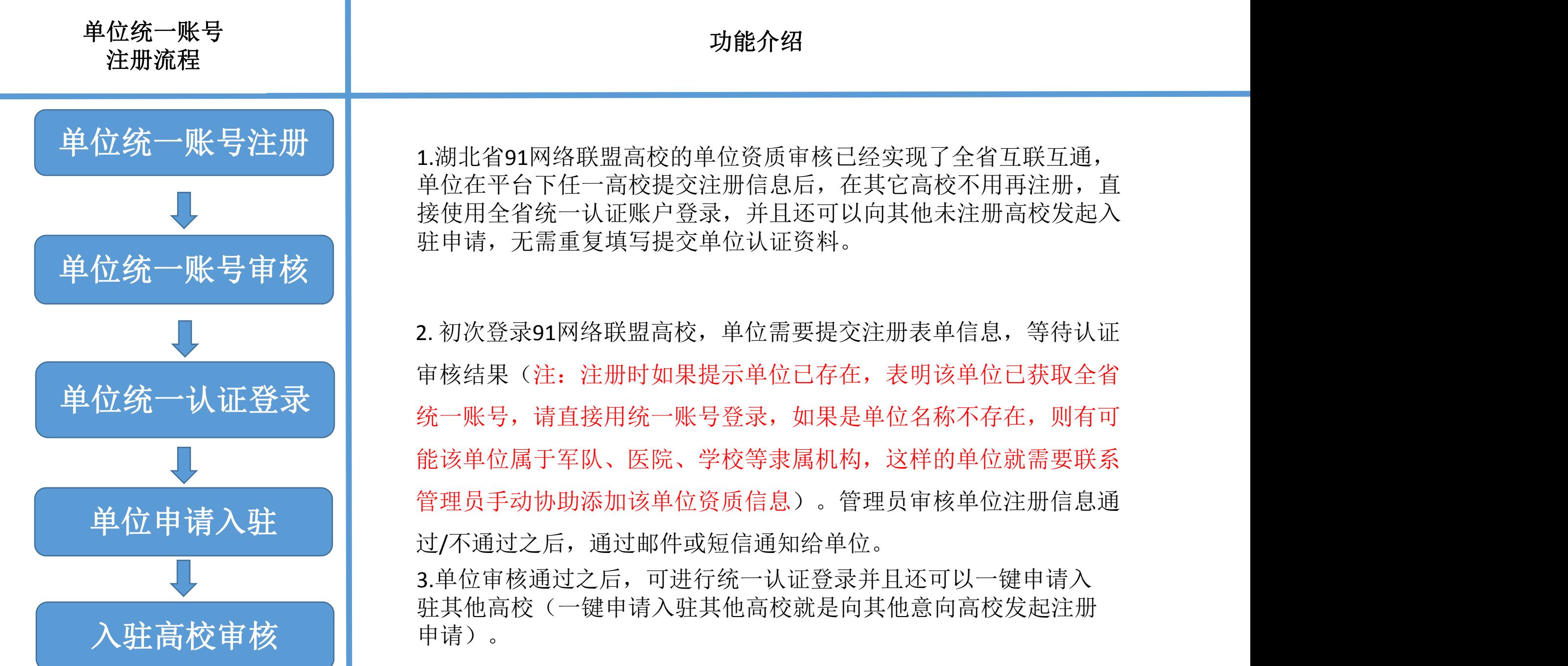

#### 单位统一账号注册

单位登录: 找到学校单位登录窗口,未进行全省统一账号认证的请点击立即注册,已经入驻高校的 单位可直接点击联盟高校账号登录。

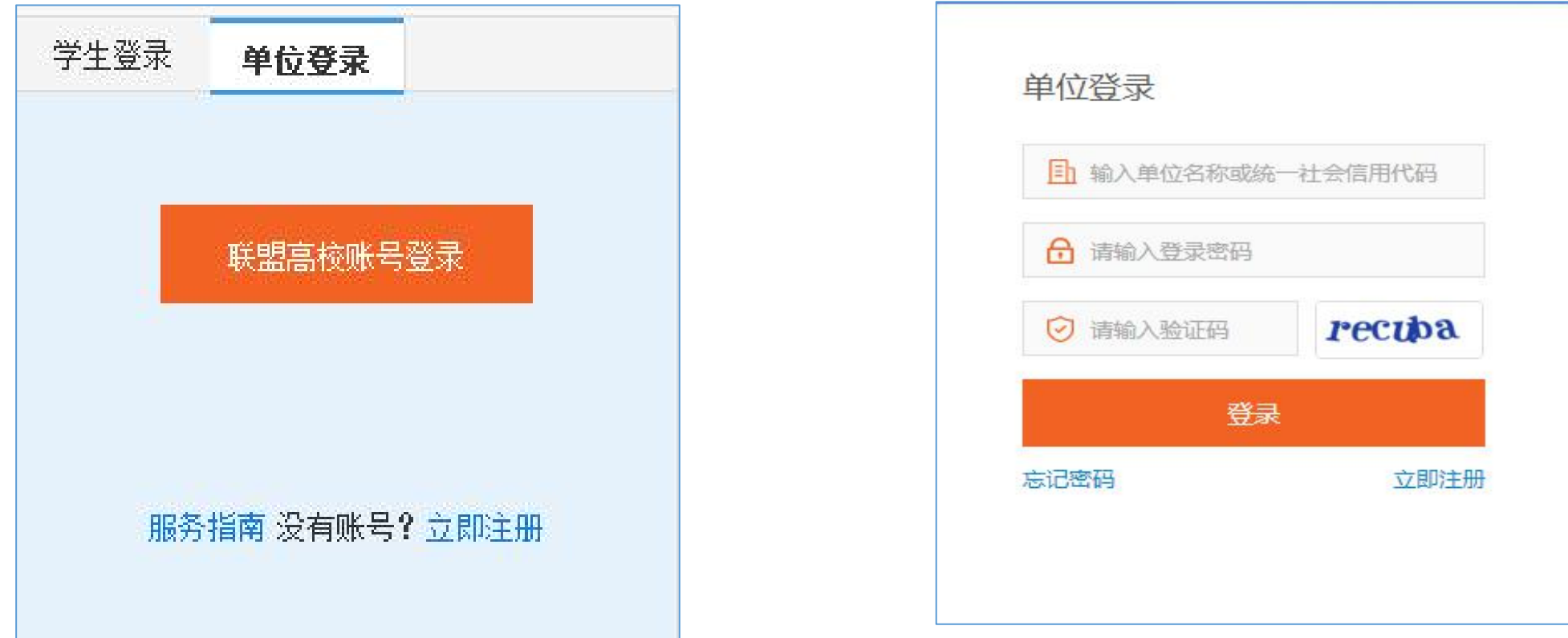

(注:未经过全省统一认证的单位请点击立即注册按钮进入注册页面)。

点击立即注册弹出如下图所示的注册页面,单位名称、统一社会信用代码等信息要根据单位实际情况填写( 注:系统会自动和工商单位库校验单位信息,

特殊情况如学校、医院、军队等机构的注册信息可能无法在工商单位库查询校验,需要联系学校管理员手动 协助添加该类型单位)。

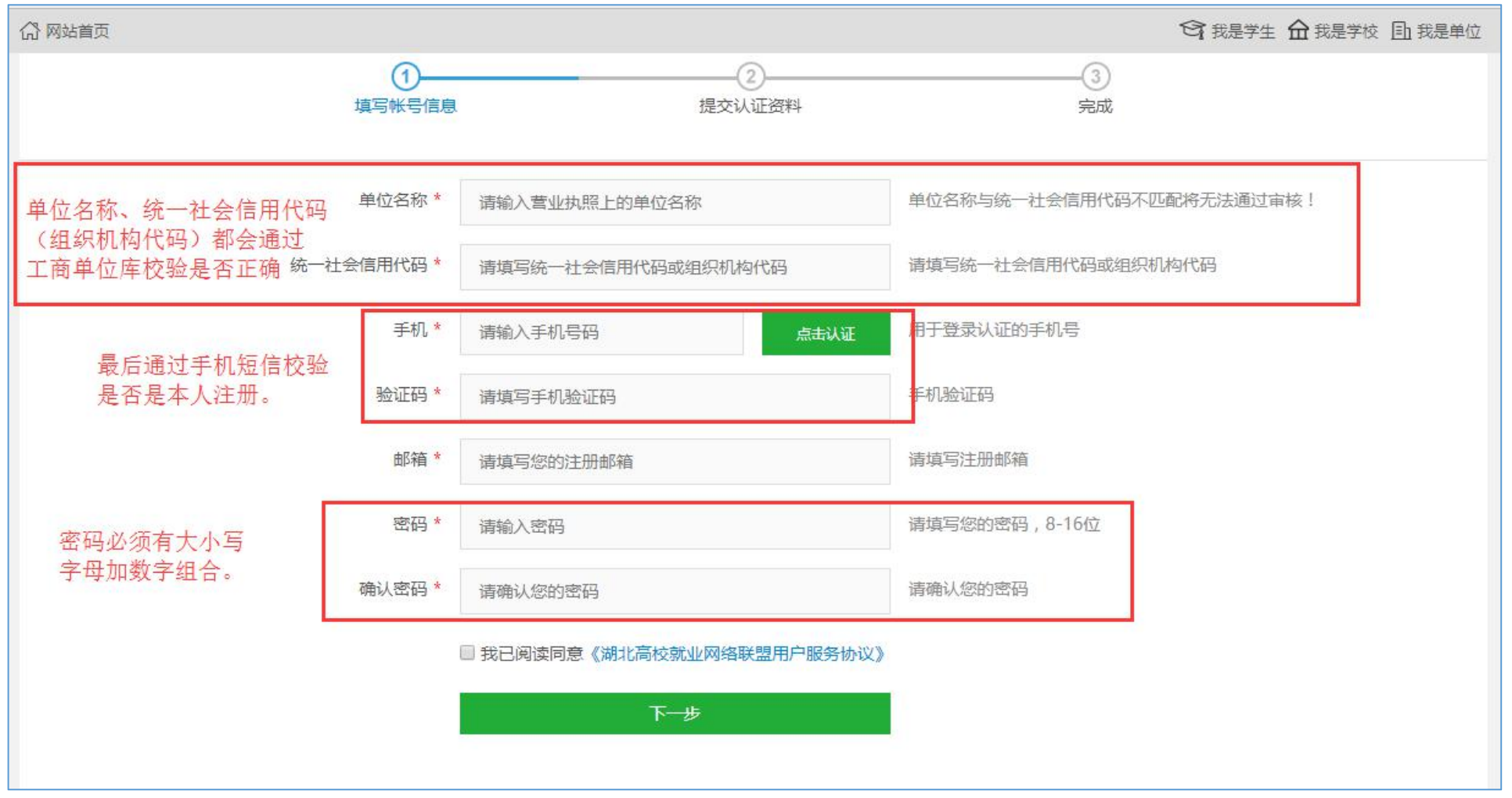

下图是提交认证资料表单,单位完成此页面表单信息之后就可完成提交,等待管理员审核,审核的结果是通 过邮件和短信形式通知用人单位。

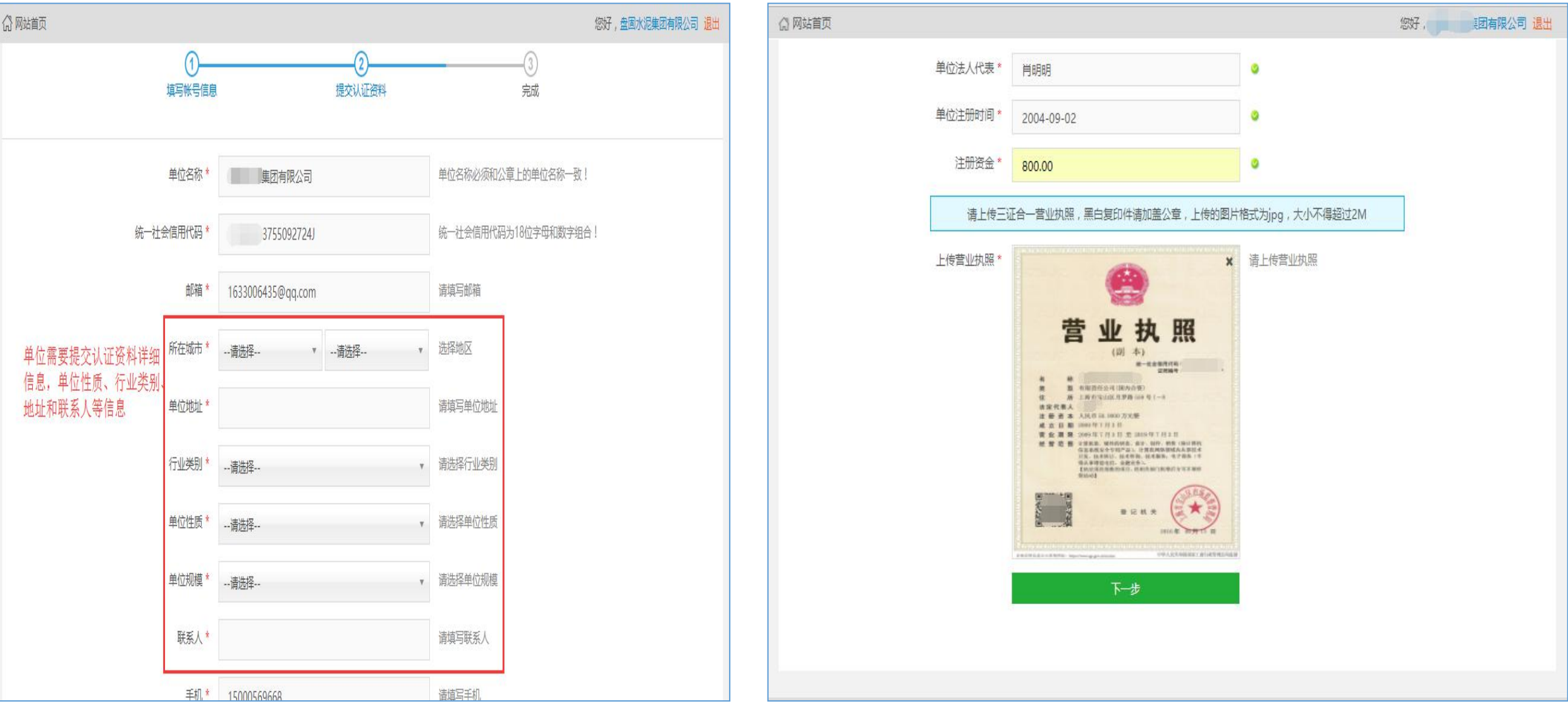

#### 已经注册:下图中提示单位已经注册则该单位就可以直接登录即可。

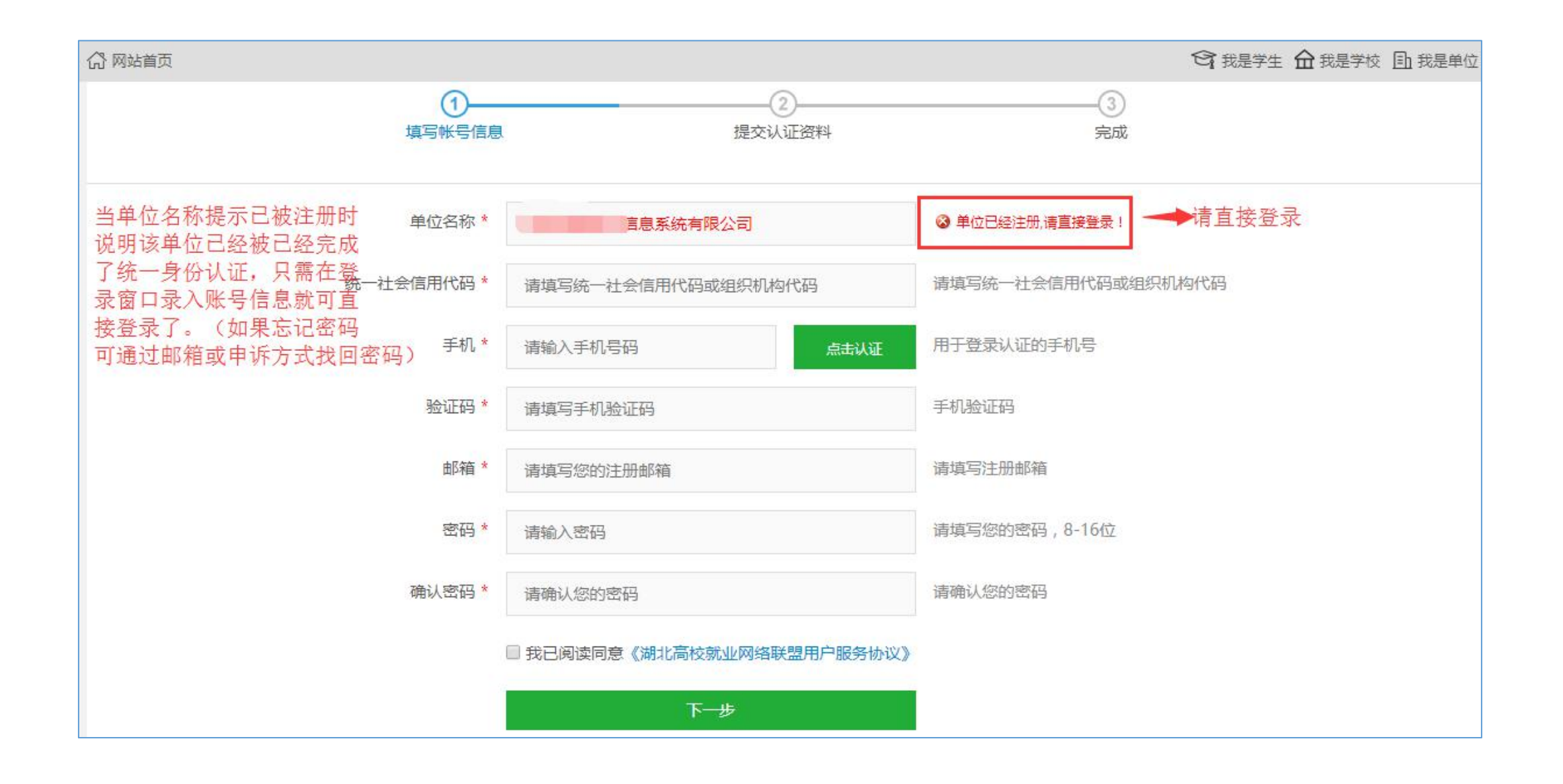

#### 单位统一账号审核

管理员审核界面如下图所示: 就业市场-单位审核中可以看到单位列表和全省建立的单位资质信息库(辅助审核), 学校 借助资质信息库的信息来审核该企业的资质。

资质信息中三个数字分别表示的意思是:红色数字表示:该单位被拉黑名单次数。橙色数字表示:学校未审核通过的次 数。绿色数字表示:学校审核通过的次数

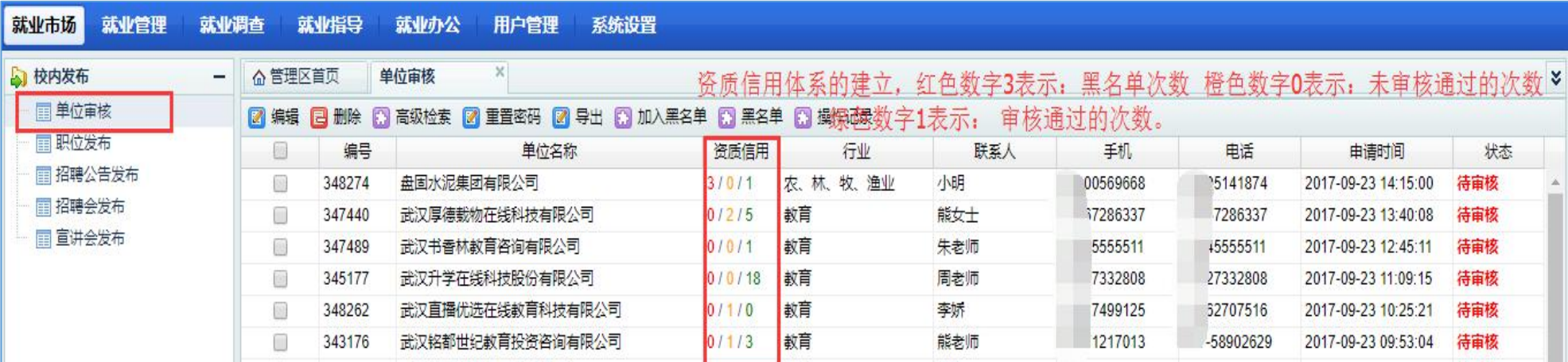

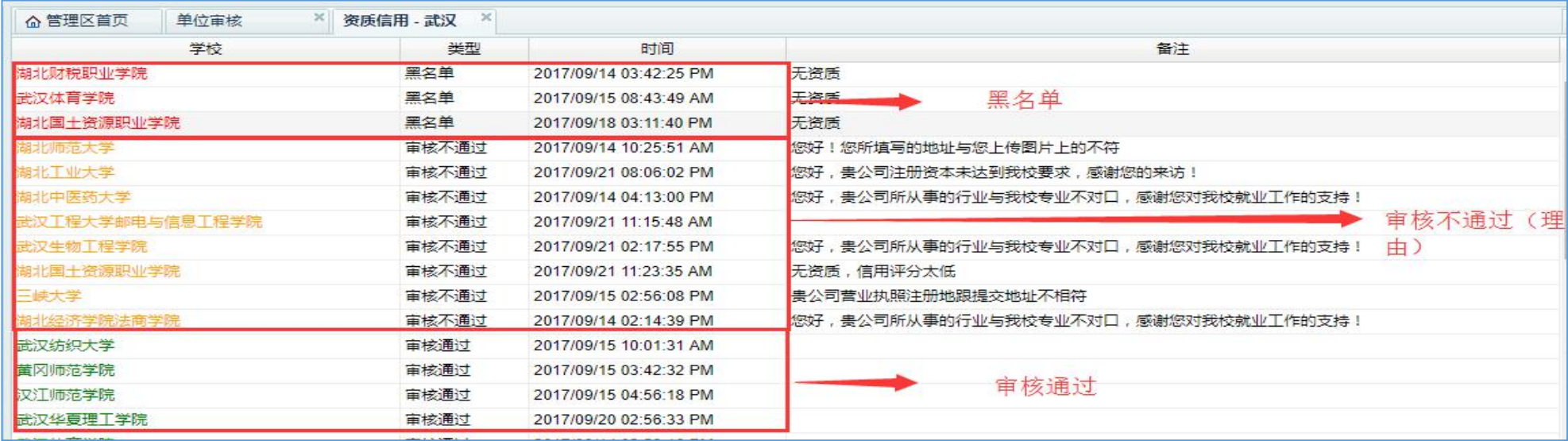

#### 统一账户认证登录

获得统一认证帐户的单位并且被已申请入驻的某一所高校审核通过了,则该单位就可一键登录进入该高校 发布招聘信息如下图所示,绿色按钮一键登录表示已经被该校审核通过,可一键登录该校发布就业信息。蓝 色按钮等待审核表示该中在审核中。橙色按钮申请入驻表示该单位还未一键申请入驻

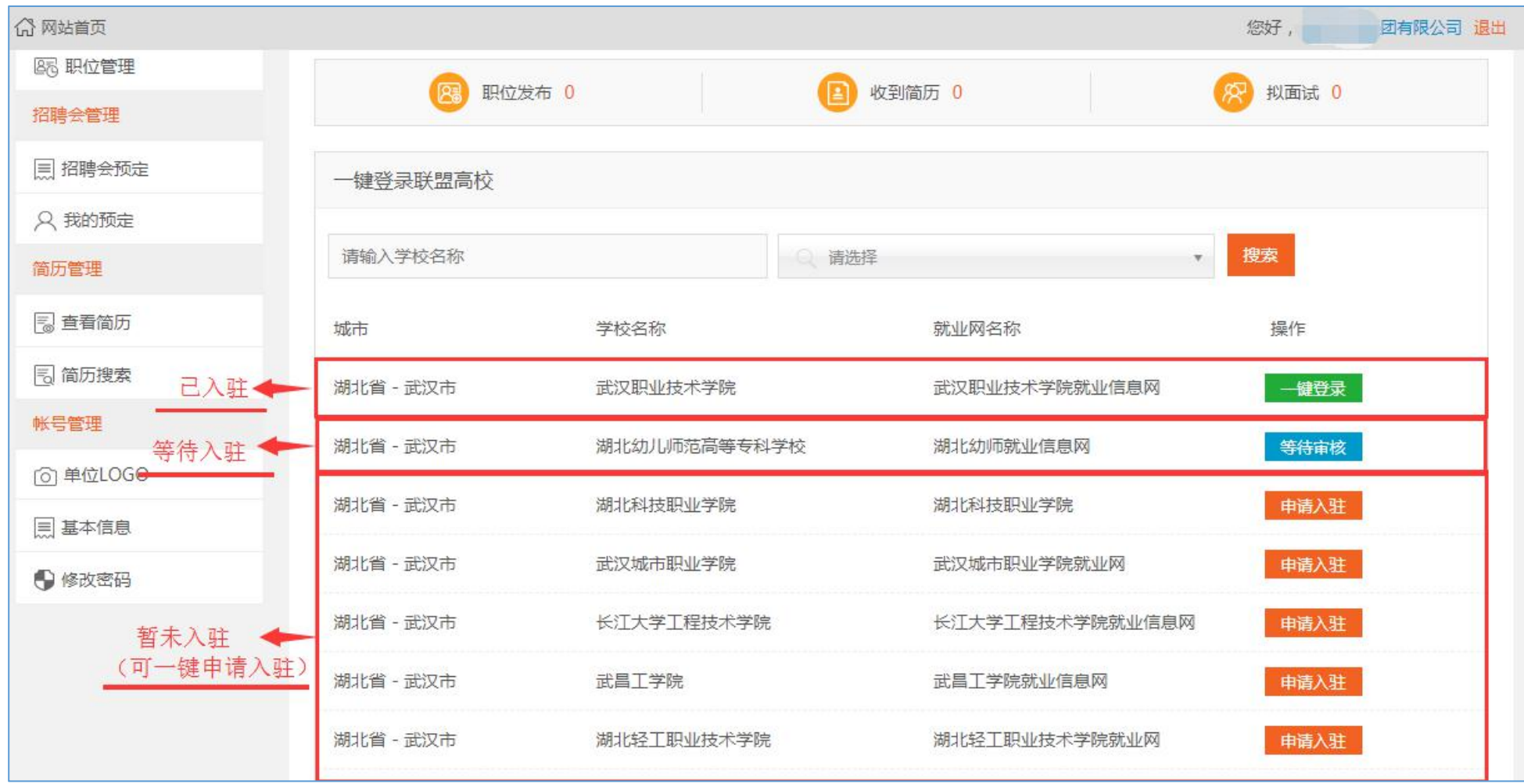

#### 招聘会管理流程

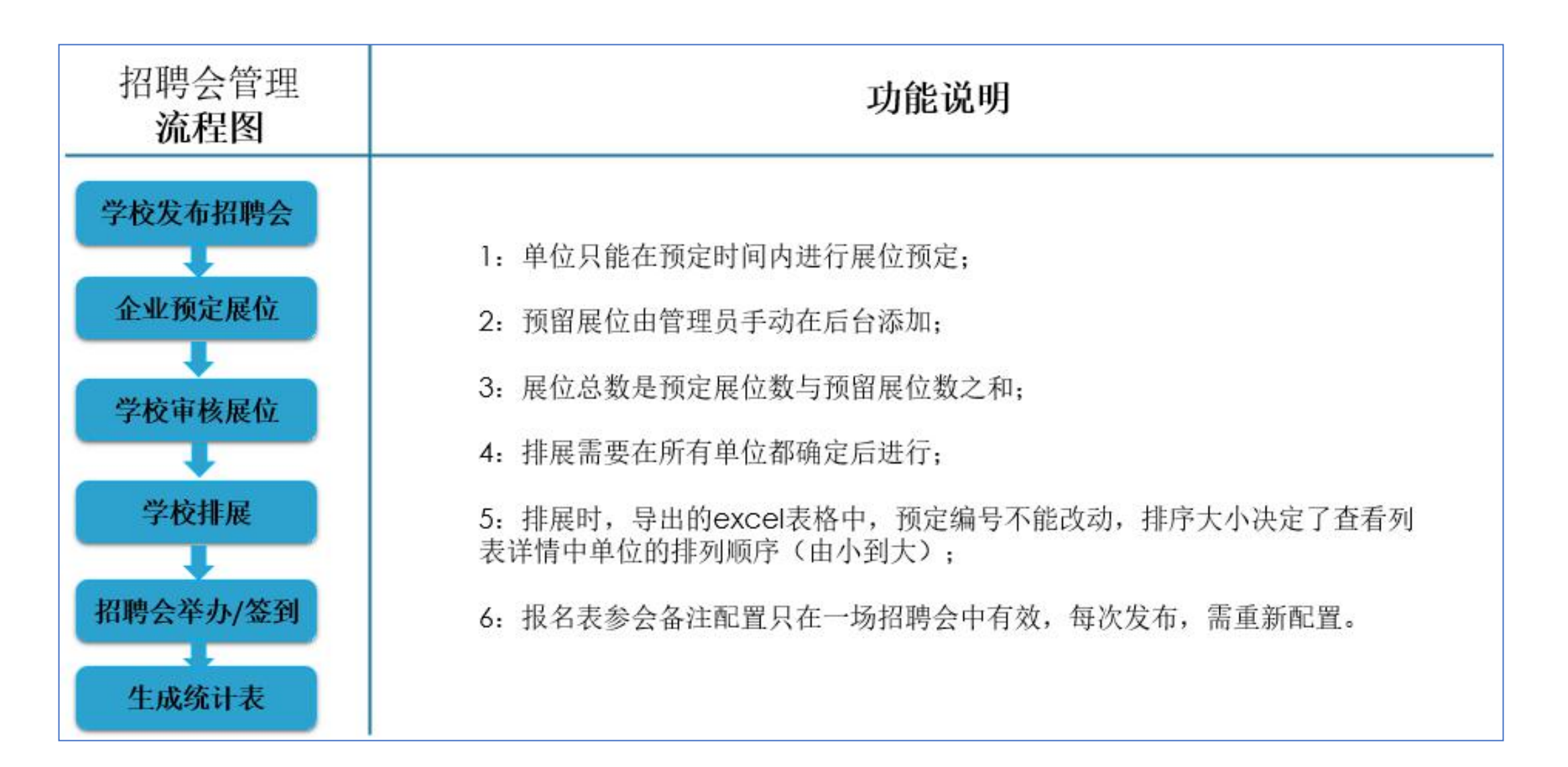

#### 宣讲会管理流程

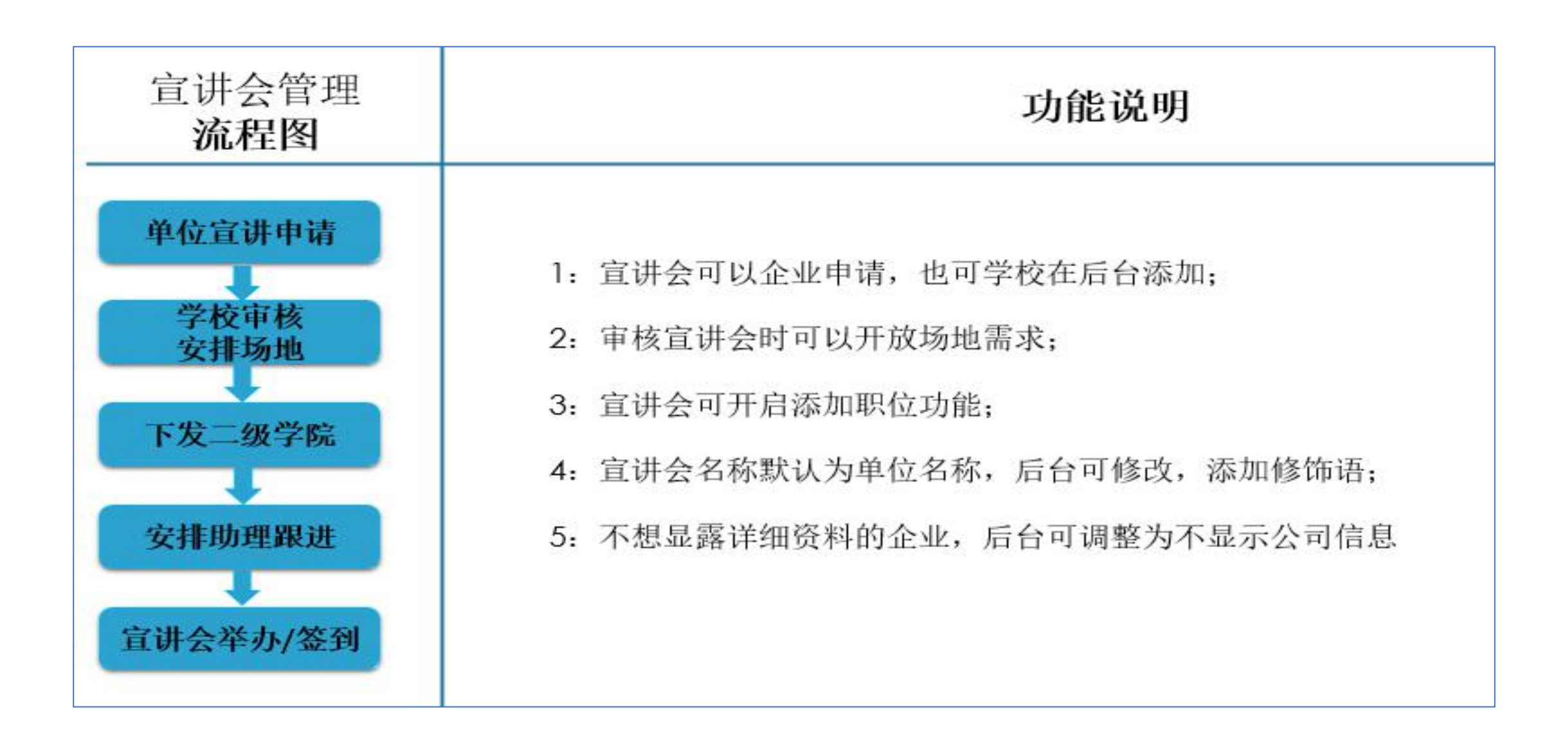

# THANK YOU